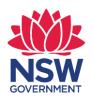

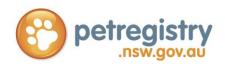

# NSW Pet Registry User Guide

for

## Pet Owners & Breeders

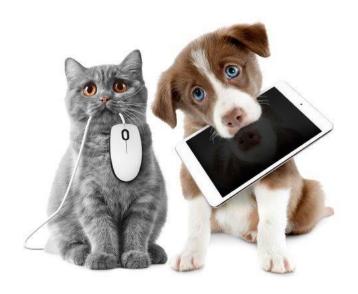

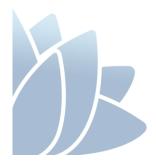

#### **ACCESS TO SERVICES**

The Office of Local Government is located at: Levels 1 & 2 5 O'Keeffe Avenue NOWRA NSW 2541

Phone 02 4428 4100 TTY 02 4428 4209 Locked Bag 3015 NOWRA NSW 2541

Email <u>olg@olg.nsw.gov.au</u>
Website www.olg.nsw.gov.au

#### **OFFICE HOURS**

Monday to Friday

8.30am to 5.00pm (Special arrangements may be made if these hours are unsuitable). Offices are wheelchair accessible.

## **ALTERNATIVE MEDIA PUBLICATIONS**

Special arrangements can be made for our publications to be provided in large print or an alternative media format, please contact Client Services on 02 4428 4100.

#### **DISCLAIMERS**

While every effort has been made to ensure the accuracy of the information in this publication, the Office of Local Government expressly disclaims any liability to any person in respect of anything done or not done as a result of the contents of the publication or the data provided.

#### **NSW PET REGISTRY SEARCH FUNCTION DISLAIMER**

The NSW Government is committed to enhancing the public availability, dissemination and exchange of information. With that in mind, it has established this website to enable you to quickly and easily access information in relation to companion animals and those breeding and selling them.

The NSW Government cannot and does not make any claim as to the accuracy, authenticity, currency, completeness, reliability or suitability of any material, especially material supplied by third parties.

The material is provided on the basis that you are responsible for assessing the relevance of its content.

The NSW Government will not accept liability for any loss, damage, cost or expense that you may incur as a result of the use of or reliance upon the material on this site, or your inability to access this website.

The NSW Government does not condone, endorse or otherwise the conduct or activities of breeders whose information is made available on this site. The fact that a breeder is included on this website does not necessarily indicate that they are responsible or meet good animal welfare standards.

Information on this website may change without notice. As such, one must only use current material from this site and not rely on material previously printed or stored by you.

© NSW Office of Local Government 2020 ISBN 978-1-922001-84-9

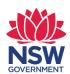

## **Contents**

| Regis   | tering a cat or dog in NSW                                                                  | 4     |
|---------|---------------------------------------------------------------------------------------------|-------|
| Section | on 1 – About the NSW Pet Registry                                                           | 5     |
| Section | on 2 – Your Profile                                                                         | 6     |
| 2.1     | How to register your details on the NSW Pet Registry for first time users                   | 6     |
| 2.2     | How to update your user profile details                                                     | 11    |
| 2.3     | How to change your security questions                                                       | 12    |
| 2.4     | How to change your password                                                                 | 14    |
| 2.5     | How to retrieve your username                                                               | 15    |
| 2.6     | How to retrieve your password                                                               | 15    |
| Section | on 3 – Your Pets                                                                            | 17    |
| 3.1     | How to link your pet (connect a pet record to your user profile)                            | 17    |
| 3.2     | How to update your pet's details                                                            | 17    |
| 3.3     | How to upload a photo of your pet                                                           | 18    |
| 3.4     | How to pay your pet's registration fee on the NSW Pet Registry website                      | 21    |
| 3.5     | How to pay for an annual permit New!                                                        | 22    |
| 3.6     | How to transfer your pet to a new owner (if the pet has been sold or given away)            | 27    |
| Section | on 4 – Managing Litter Records                                                              | 29    |
| 4.1     | How to create a litter and add offspring                                                    | 29    |
| 4.2     | How to update or edit information for an offspring                                          | 32    |
| 4.3     | How to delete a record for an offspring                                                     | 33    |
| Section | on 5 – Buyer Search                                                                         | 36    |
| 5.1     | How to look up information about a pet for sale using a microchip number                    | 36    |
| 5.2     | How to look up information about a Rehoming Organisation using a Rehoming Organisation Numb | er.37 |
| 5.3     | How to look up information about a cat or dog breeder using a Breeder Identification Number | 37    |
| Section | on 6 - Lost and Found                                                                       | 39    |
| 6.1     | How to report a lost cat or dog you have found and you know the microchip number            | 39    |
| Soctio  | on 7 - Fraguently asked guestions                                                           | 41    |

### Registering a cat or dog in NSW

## **Microchipping**

A microchip is a 'subcutaneous full duplex electronic radio transponder'. Modern microchips are about the size of a grain of rice and are implanted beneath the animal's skin between the shoulders. No personal information is stored on the microchip, only the unique identification number.

Microchipping is the most effective way to help ensure your pet can be returned to you if it becomes lost. In NSW, all cats and dogs, other than exempt cats and dogs, must be microchipped by **12 weeks of age or before being sold or given away**, whichever happens first. Penalties may apply for failing to microchip your pet.

Only authorised microchip implanters and veterinarians are permitted to microchip pets.

### Registration

All cats and dogs, other than exempt cats and dogs, must be registered by six months of age. The registration fee is a once-only payment, which covers the cat or dog for its lifetime in NSW, regardless of any changes in ownership. Penalties may apply for failing to register your cat or dog.

Discounted registration fees apply to cats that are desexed by four months of age and dogs that are desexed by six months of age. Having your cat or dog de-sexed prior to registration helps to reduce straying, fighting and aggression and antisocial behaviour, such as spraying to mark territory. It also helps to reduce the number of unwanted pets born each year.

Registration fees are used by councils to provide animal management related services to the community. These may include ranger services, pound facilities, dog refuse bins, off-leash areas, educational and other companion animal-related activities.

For more information about microchipping and registering cats and dogs in NSW, please visit <a href="https://www.olg.nsw.gov.au">www.olg.nsw.gov.au</a>

## Section 1 – About the NSW Pet Registry

The NSW Pet Registry (Registry) and Companion Animals Register (Register) is a database of microchipped and registered cats and dogs that live in NSW. In accordance with the *Companion Animals Act 1998* (CA Act), the Registry has been established as the official online system in NSW for registering your animal. The use of any other website does not constitute a registration in NSW.

The NSW Pet Registry is managed by the Office of Local Government (OLG) and is part of the NSW Government's commitment to streamlining digital registration processes, strengthening animal welfare standards and promoting responsible pet ownership across the state.

Dog and cat owners can easily create an online profile and connect it to their pet's microchip record to help ensure they are reunited with their pet if it becomes lost.

The NSW Pet Registry allows dog and cat owners to:

- update your contact details
- change the ownership of pets
- report your pet missing or deceased
- pay most lifetime registration fees

## Getting started with the NSW Pet Registry

The NSW Pet Registry is located at www.petregistry.nsw.gov.au

This document offers a step-by-step guide to the major functions of the NSW Pet Registry. If you have further questions, please consult the 'frequently asked questions' section at the end of this document or visit <a href="https://www.petregistry.nsw.gov.au">www.petregistry.nsw.gov.au</a>

Pet owners who do not have an email address or cannot use the NSW Pet Registry can still complete paper forms at their local NSW council office. People with assistance and working dogs will also need to register their dog in person at their local NSW council office.

#### Additional note for dog and cat breeders

Section 83M of the CA Act states that the Deputy Secretary may allocate a breeder identification number to any person who is the owner of a companion animal that has a litter. The Breeder Identification Number allows improved use of the NSW Pet Registry for things such as adding multiple animals (litter) and making it easier for authorised implanters to add microchip information to companion animals.

## Section 2 - Your Profile

## 2.1 How to register your details on the NSW Pet Registry for first time users

Creating your User Profile is easy and only needs to be done once

## Step 1 Verify email

Log into the NSW Pet Registry website at www.petregistry.nsw.gov.au.

Click 'Register' from the Main Menu.

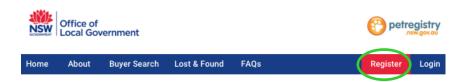

Click 'Register as a pet owner'. The 'Registration Wizard' will begin and will take you through the registration process.

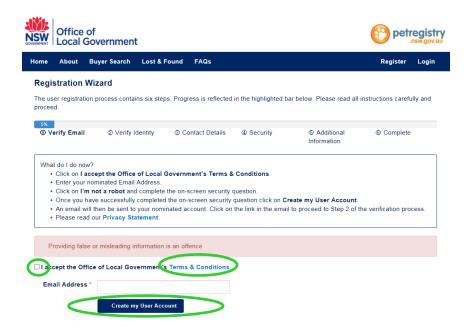

- · Click 'Terms and Conditions' to read them.
- Click 'I accept the Office of Local Government's Terms and Conditions' if you accept the Terms & Conditions.
- Enter your nominated email address. This will become your username.
- Click 'Create my User Account'.

An email will be sent to your nominated email address and a message will appear advising the verification email has been successfully sent to your email address.

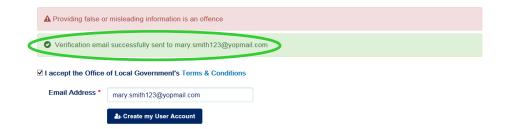

Open your email account and click on the link provided in the email so that you can finish creating your account. The link will be valid for 3 days only. If you do not click on the link in the email you receive, your account will not be activated.

### Step 2 Verify Identity

Enter your <u>name</u> and <u>date of birth</u> exactly as it appears on your Driver's Licence, Medicare Card or Australian passport.

NOTE \_\_\_\_\_\_\_

The registered owner of a cat or dog in NSW must be aged 18 years of age or over.

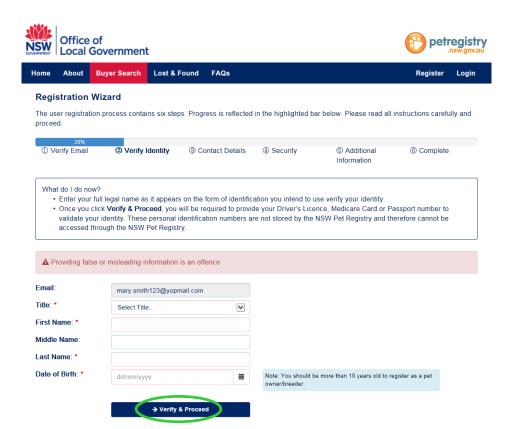

When finished click on 'Verify & proceed'.

To verify your identity, you will need to choose one of the following types of identification available in the drop down menu:

- · Driver's Licence
- Medicare Card
- Australian Passport.

Please enter the information required.

Your name and date of birth will be checked against your official documents but will not be stored on the Registry.

Click 'Verify these details' when you have finished.

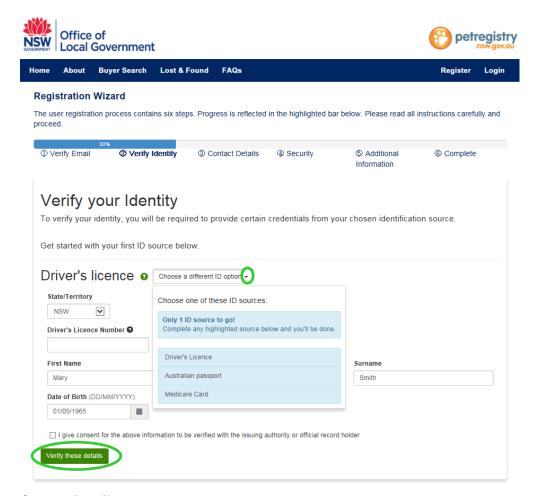

#### Step 3 Contact Details

The next page requires your street address. Begin typing your address in the **'Search Address'** field. Your full address should appear as an option to select. Once selected, the fields will automatically fill with the correct information.

You will also need to enter your preferred contact telephone number. Please do not include gaps when entering telephone numbers. The number needs to be 10 digits, i.e.: 0298765432 or 0412345678

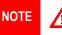

If you cannot find your address within the automated system, you will not be able to complete this step and will need to go to your local NSW council office.

When finished entering your contact details, click 'Save & proceed'.

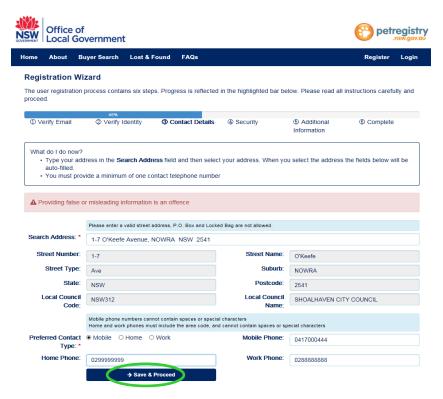

#### Step 4 Security

Choose three secret questions from the drop down menu and provide an answer for each one. The secret questions will assist you to reset your password if it is ever forgotten.

Enter your new password, then confirm it by entering it again. When finished, click 'Save & proceed'.

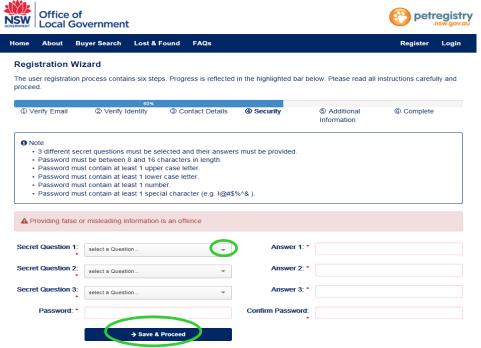

Step 5 Additional Information

Answer the question 'Are you a Breeder?' Remember, everyone who owns a cat or dog that has a litter is considered a breeder for the purposes of the NSW Pet Registry.

A breeder profile has the advantage of having a breeder identification number, which makes it easier and quicker to add pets to your profile. Rehoming Organisations and Pet Shops may also choose to use a breeder identification number.

Please note that you will be able to update your details at a later date if you believe you have made a mistake.

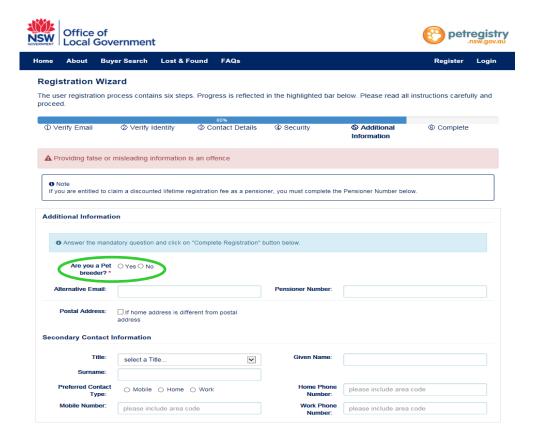

#### Step 6 Complete

Click 'Complete Registration' when you have completed all of the relevant details.

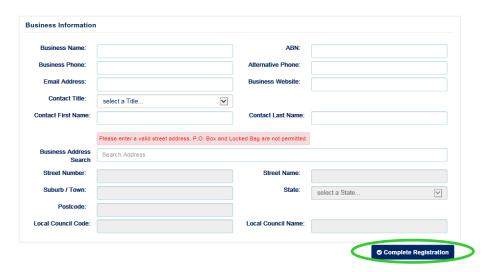

You will first land on the 'Link Pet' page, where you are able to link your pet's microchip record to your User Profile.

Please refer to **Section 3.1 - How to link your pet** for instructions.

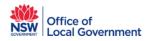

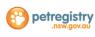

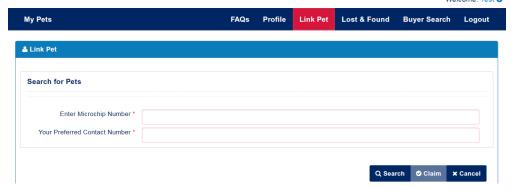

## 2.2 How to update your user profile details

Step 1 Log into the NSW Pet Registry website at <a href="https://www.petregistry.nsw.gov.au">www.petregistry.nsw.gov.au</a>
Click 'Profile' in the main menu.

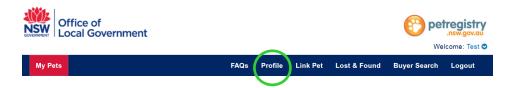

**Step 2** Your Profile details will appear on the next page.

Enter in any new details as required. Remember that to change your address, your new address will need to be validated.

Click 'Save' when finished.

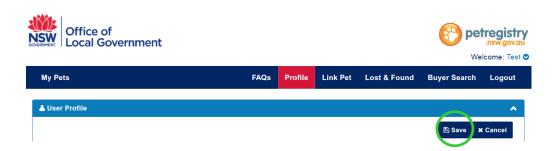

**Step 3** The message in green shown below will appear if your changes have been saved successfully.

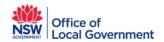

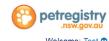

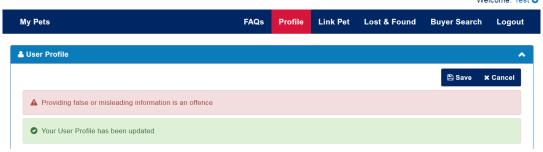

To return to the 'My Pets' page, scroll up to the top of the page and click 'My Pets'.

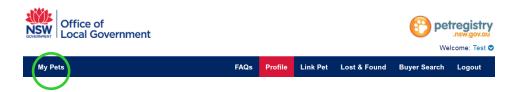

## 2.3 How to change your security questions

Step 1 Log into the NSW Pet Registry website at <a href="www.petregistry.nsw.gov.au">www.petregistry.nsw.gov.au</a> Click 'Profile' in the main menu.

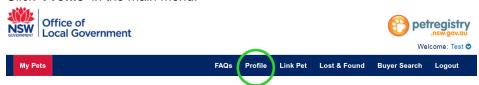

Step 2 To update your security questions, scroll down to the bottom of your user profile page to 'User Security Questions'. Click the arrow symbol on the right.

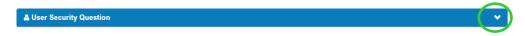

Step 3 Click 'Edit'.

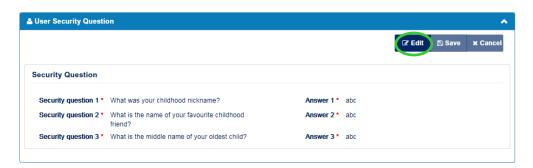

You can change the answer to your existing security question, or choose a new security question from the drop down menu.

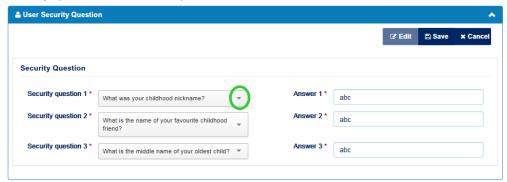

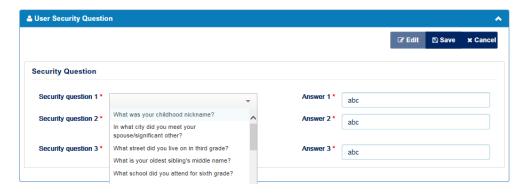

### **Step 4** Click 'Save' when you have finished.

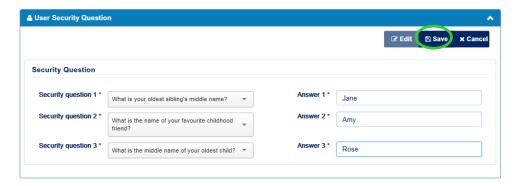

The next page will display a message to confirm the changes have been saved successfully.

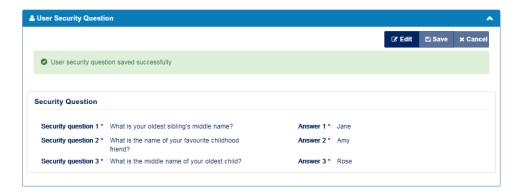

## 2.4 How to change your password

Step 1 Log into the NSW Pet Registry website at <a href="https://www.petregistry.nsw.gov.au">www.petregistry.nsw.gov.au</a>
Click 'Profile' in the main menu.

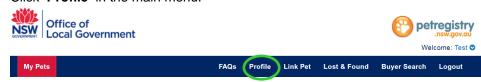

Step 2 To change your password, scroll down to the bottom of your user profile page to 'Change Password'. Click the arrow symbol on the right.

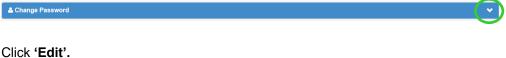

Step 3 Click 'Edit'.

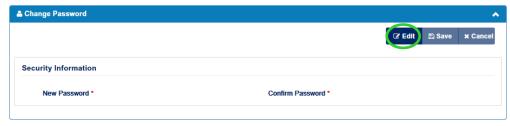

Enter your new password and confirm your new password. Click 'Save' when you are finished.

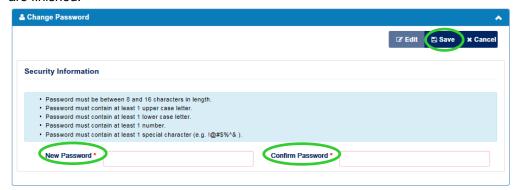

The following message will appear if your changes have been saved successfully.

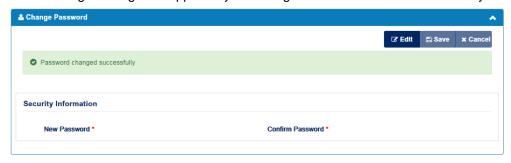

To return to the 'My Pets' page, scroll up to the top of the page and click 'My Pets'.

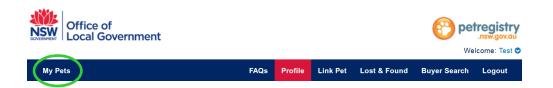

## 2.5 How to retrieve your username

**Step 1** Go to the NSW Pet Registry website at <a href="www.petregistry.nsw.gov.au">www.petregistry.nsw.gov.au</a> Click 'Login'.

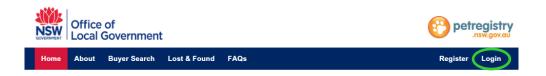

Step 2 Go to 'Forgotten your Username?' and click 'Click here to recover'.

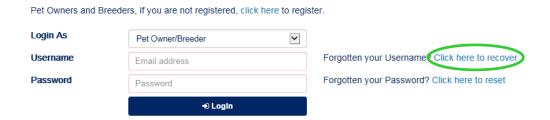

**Step 3** Follow the instructions (Step 1 to 5) as listed on the screen in the blue box.

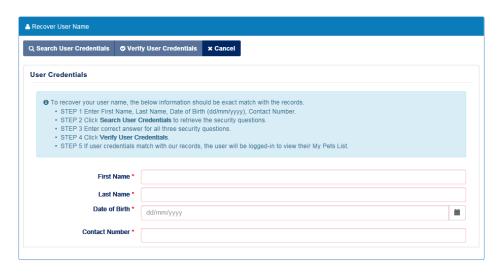

At step 5, if your user credentials match with our records, you will be logged into the 'My Pets' page.

## 2.6 How to retrieve your password

**Step 1** Go to the NSW Pet Registry website at <a href="https://www.petregistry.nsw.gov.au">www.petregistry.nsw.gov.au</a> Click 'Login'.

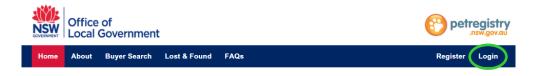

## Step 2 Go to 'Forgotten your Password?' and click 'Click here to reset'.

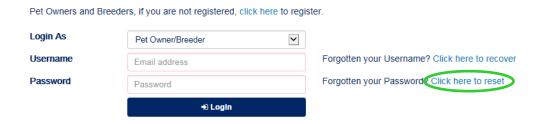

## Step 3 Enter your username. Click 'Recover'.

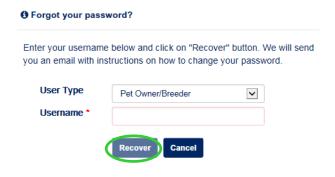

The following message will appear:

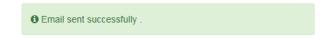

Open the email message and follow the instructions to reset your password.

## Section 3 - Your Pets

## 3.1 How to link your pet (connect a pet record to your user profile)

Step 1 Log into the NSW Pet Registry website at <a href="www.petregistry.nsw.gov.au">www.petregistry.nsw.gov.au</a>. Click 'Link Pet' in the main menu.

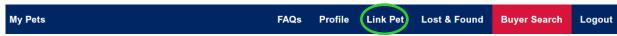

## Step 2 Enter your pet's microchip number and your preferred contact number.

(Your preferred contact number is the telephone number you first registered your pet with or the telephone number the previous owner entered for you to transfer the pet).

Click 'Search'. Your pet's microchip record information should appear. Click 'Link Pet'.

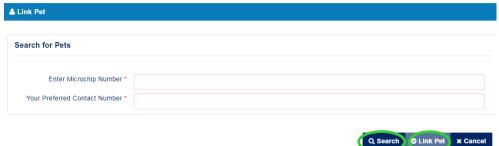

A message will appear to confirm if you have successfully linked your pet.

| å Link Pet                                                                 |  |  |  |  |  |
|----------------------------------------------------------------------------|--|--|--|--|--|
| Your Pet has been successfully linked. Return to My Pets for full details. |  |  |  |  |  |

(Your pet's address will default to the home address you entered when setting up your profile).

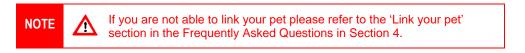

Step 3 Click 'My Pets' located in the main menu.

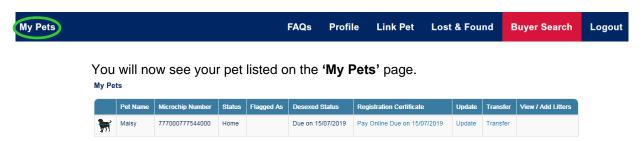

## 3.2 How to update your pet's details

You can make changes to:

- Pet Status (click the drop down menu to choose Home, Missing or Deceased)
- Pet Name
- Identifying Marks
- Address (please note that if you are entering a new address, it will need to be validated in the same
  way your address was validated when you first created your user profile).
- **Step 1** Log into the NSW Pet Registry website at <a href="https://www.petregistry.nsw.gov.au">www.petregistry.nsw.gov.au</a>
- Step 2 If you need to update your pet's details click the blue 'Update' text corresponding to the relevant pet.

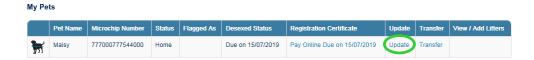

**Step 3** Your pet's microchip record information will be displayed. Make any necessary changes.

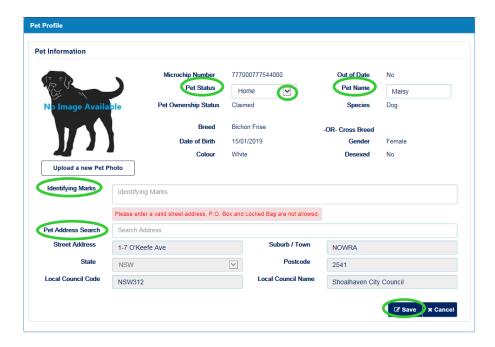

Click 'Save' when you are finished.

A message will appear to confirm your changes have been saved successfully. Click 'My Pets' to return to the 'My Pets' page.

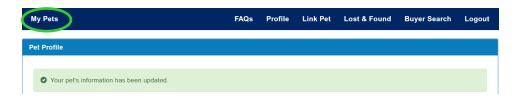

### 3.3 How to upload a photo of your pet

This feature allows pet owners to upload a photo of their pet on the 'Pet Profile' page.

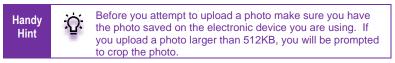

Step 1 Log into the NSW Pet Registry website at <a href="www.petregistry.nsw.gov.au">www.petregistry.nsw.gov.au</a>
You will see the 'My Pets' page. Find the relevant pet whose photo you want to upload and click 'Update'.

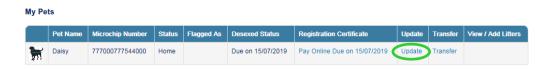

Step 2 The 'Pet Profile' page will appear. You will see a silhouette image if a photo has not been uploaded previously. Click 'Upload a new Pet Photo'.

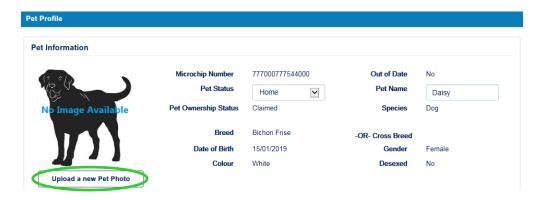

Click 'Browse'. Upload the photo of your choice. Click 'Save' when finished.

## Photo Upload

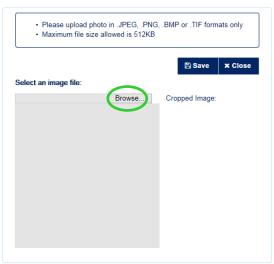

The 'Pictures Library' on your computer or device should appear.

Select the photo you want to upload by clicking the **file name** then '**Open**'.

The photo should upload on the page with an option to crop (reduce or increase the image view) if desired.

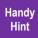

To make the picture bigger, drag the corners of the photo to the desired size. Once you have reached the edge of the photo area, you can re-position the whole photo by clicking and dragging the middle of the photo.

#### **Photo Upload**

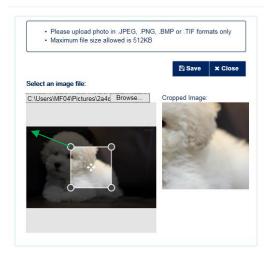

#### Cropping a photo

For example, Daisy's photo looked like this when it was uploaded.

To fix this, we placed the cursor over the corners of the photo and dragged them to the edge of the photo display.

To centre the photo, place the cursor in the middle of the photo and drag the photo into your preferred position.

When you are happy with the result. Click 'Save' to save the photo then 'Close'.

#### **Photo Upload**

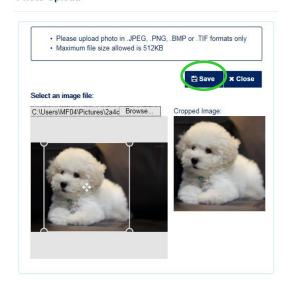

After adjusting the photo, we now see a full view of Daisy.

We are happy with this result and have chosen to save it.

Your pet's photo should now appear on the 'Pet Profile' page.

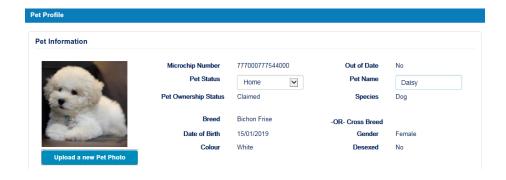

Click 'My Pets' to return to the 'My Pets' page. The pet photo will appear on this page.

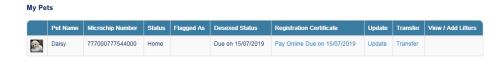

#### **Troubleshooting**

If you are not happy with how you saved the pet photo (for example, the pet's head is missing as shown in the photo sample below), you can easily fix the problem by reloading the photo again. You will need to follow the instructions from the start.

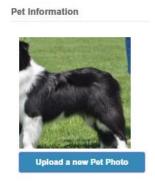

## 3.4 How to pay your pet's registration fee on the NSW Pet Registry website

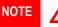

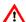

You must link your pet to your profile before you can pay the registration fee.

- Step 1 Log into the NSW Pet Registry website at <a href="https://www.petregistry.nsw.gov.au">www.petregistry.nsw.gov.au</a> Click on 'My Pets'.
- Step 2 To pay your pet's registration fee online, click the blue 'Pay Online Due' text corresponding to the relevant pet.

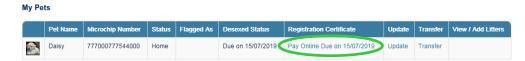

Step 3 Check the details are correct and click 'Pay Now' if the payment amount is correct.

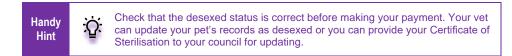

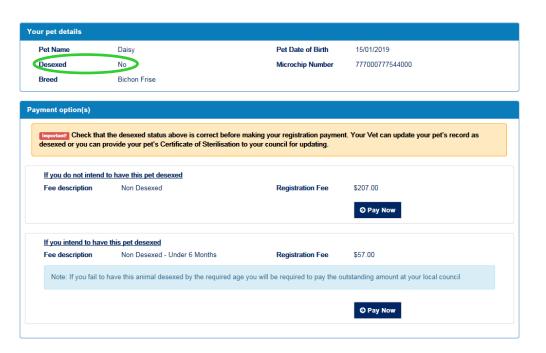

- You will arrive at the payments portal, where you can pay the registration with Mastercard or Visa. Enter your credit card details then click 'Next'.
- You will now see the confirmation screen. Please check your details, enter the verification code, and accept the surcharge (the credit card surcharge is set at 0.4%). Click 'Confirm' to proceed with the payment.
- **Step 6** You will now see your payment receipt. You can choose to print the receipt or have it emailed to you.

When you are finished, click 'Finish'. You will be returned to the 'My Pets' page.

## 3.5 How to pay for an annual permit New!

- Step 1 Log into the NSW Pet Registry website at <a href="www.petregistry.nsw.gov.au">www.petregistry.nsw.gov.au</a>. Click on 'My Pets'.
- In the 'My Pets' page, your pet's annual permit status is shown in the 'Permit Status (click to pay)' column. If a permit is due, your pet's status will show as 'Permit due now'. If it has already been paid and remains current, it will show as 'Current'.

Note the relevant field codes displayed in the 'Additional Information' section for Dangerous (DNG), Menacing (MNC) and Restricted (RESTR) dogs, and Undesexed (UNDSXD) cats.

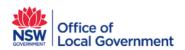

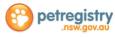

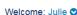

My Pets FAQs

Lost & Found Buye

Buyer Search Logout

#### Welcome to NSW Pet Registry

#### My Pets

•

From 1 July 2020, the *Companion Animals Act 1998* require owners of dangerous, restricted dogs and undesexed cats to purchase an annual permit. Check your pet's Permit Status below to see if this applies to you.

Profile

Link Pet

|   | Pet Name      | Microchip Number | Status | Flagged<br>As | Desexed Status       | Registration<br>Certificate     | Permit Status (click to pay) | Update | Transfer   |
|---|---------------|------------------|--------|---------------|----------------------|---------------------------------|------------------------------|--------|------------|
| * | Monkey<br>Man | 985100005388210  | Home   | UNDSXD        | Due on<br>01/08/1999 | Pay Online Due on 01/10/1999    | Permit not required          | Update | Transfer   |
| * | Dennis        | 982009100110472  | Home   | UNDSXD        | Due on<br>09/01/1999 | Pay Online<br>Due on 09/03/1999 | Permit not required          | Update | Transfer   |
| m | Seth          | 982009105301265  | Home   | DNG           | Due on 01/03/2007    | Download Certificate            | DNG - Permit due now         | Update | Restricted |
| m | Zeuss         | 982009106029111  | Home   | RESTR         | Desexed              | Download Certificate            | RESTR - Permit due now       | Update | Restricted |

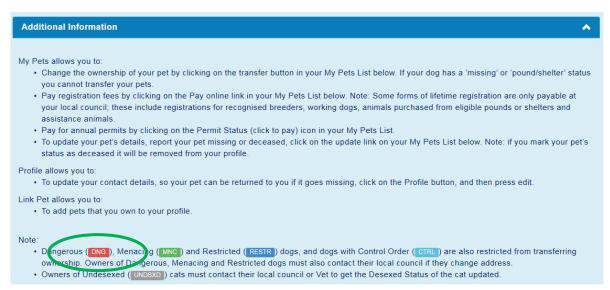

Step 3 To start the annual permit payment, click on the permit status 'click to pay' button on your pet's record. Note: your animal must be registered before an annual permit can be applied.

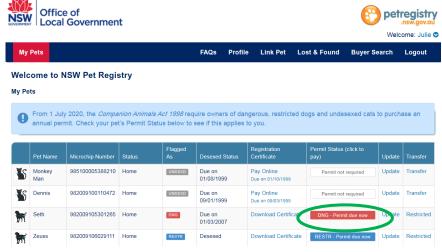

**Step 4** It is important to check your pet's desexing status before making an annual permit payment. Veterinarians and your local council can update the desexing status of a cat or dog. The date it was desexed is now required when updating the desexing status.

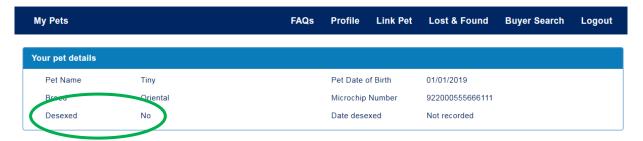

To proceed, click the 'Pay Now' button.

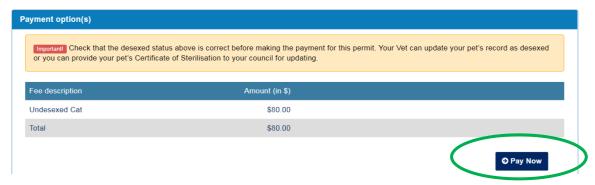

**Step 5** You will arrive at the payments portal, where you can pay for the annual permit with a Mastercard or Visa. Enter your credit card details then click **'Next'** 

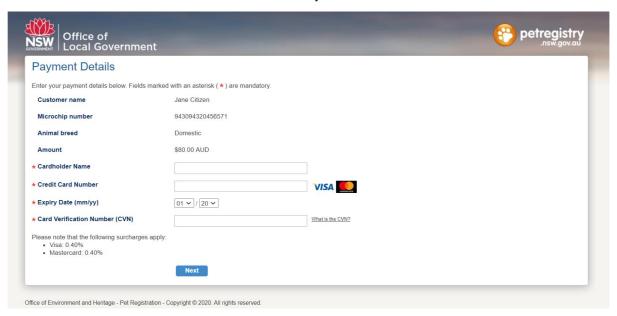

You will now see the confirmation screen. Please check your details, enter the verification code, and accept the surcharge (the credit card surcharge is set at 0.4%). Click 'Confirm' to proceed with the payment.

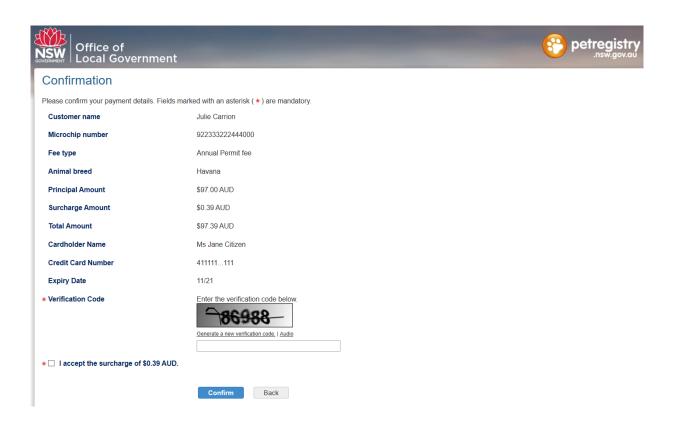

**Step 7** You will now see your payment receipt. You can choose to print the receipt or have it emailed to you.

When you are finished, click 'Finish'. You will be returned to the 'My Pets' page.

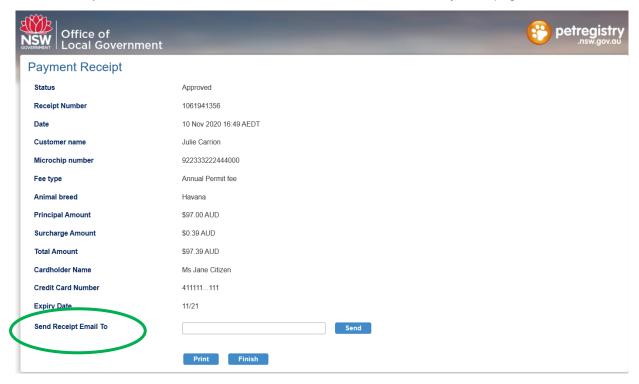

Step 8 On the 'My Pets' page, you will see that the 'Permit Status' for your pet has been updated to 'Current'.

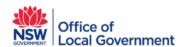

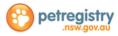

Welcome: Julie 🛇

Welcome to NSW Pet Registry

My Pets

From 1 July 2020, the Companion Animals Act 1998 require owners of dangerous, restricted dogs and undesexed cats to purchase an annual permit. Check your pet's Permit Status below to see if this applies to you.

Pet Name Microchip Number Status Flagged As Desexed Status Registration Certificate Permit Status (click to pay) Update Transfer

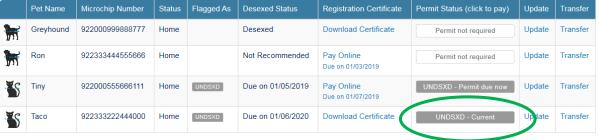

This information is relfected on your pet's profile page, as shown below.

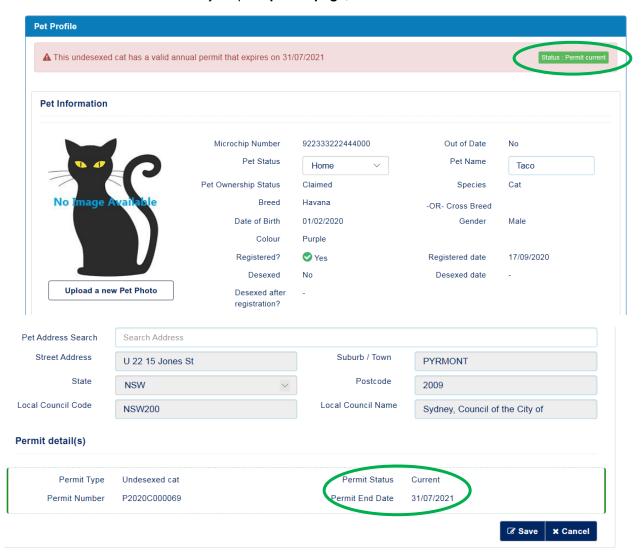

## 3.6 How to transfer your pet to a new owner (if the pet has been sold or given away)

Step 1 If you sell or give away your pet, you will need to transfer it to the new owner.

Log into the NSW Pet Registry website at <a href="www.petregistry.nsw.gov.au">www.petregistry.nsw.gov.au</a>
Click on My Pets to view a list of the pets you own.

Click the blue 'Transfer' text corresponding to the relevant pet.

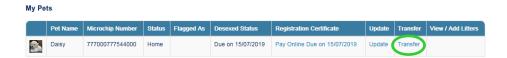

Step 2 Enter details of the new owner. If you are transferring the pet to an owner interstate or overseas, click the 'Outside NSW (Interstate or overseas)' option at the bottom.

When you have finished entering the details of the new owner, click '**Transfer**' at the top left hand side of the screen.

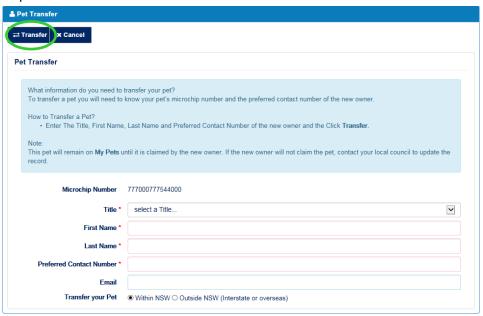

A message will appear confirming you have successfully transferred the pet to the new owner. Click 'My Pets' in the main menu to return to the 'My Pets' page.

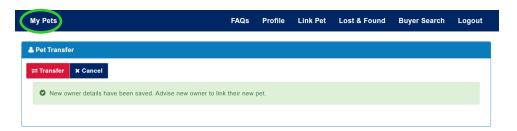

Your pet's profile will be updated when you return to the 'My Pets' page.

The 'Status' field will change from 'Home' to '**Home-Transfer**'. This means you have transferred ownership of the pet to the new owner.

The Transfer field will change from 'Transfer' to '**Restricted**'. This means you are restricted from making any further changes to the pet's information.

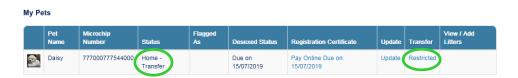

To complete the transfer, the new owner will need to create a user profile and link the pet. When the new owner has done this, the pet will disappear from your 'My Pets' page.

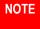

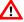

If a pet has been transferred in error, please contact your local NSW council office for assistance. Local councils can change the status of an animal in certain circumstances.

## Section 4 - Managing Litter Records

This feature allows Pet Breeders to create a litter, add at least one offspring and link it to its mother, for record keeping purposes. It will also be easier for Veterinarians and Authorised Implanters to update the litter records with microchip numbers.

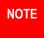

 $\triangle$ 

You **do not** need to create a separate NSW Pet Registry username and password to use the litter function. If you have created a separate username as a pet breeder, remember to use it to manage your litters.

## 4.1 How to create a litter and add offspring

- **Step 1** Log into the NSW Pet Registry website at www.petregistry.nsw.gov.au.
- Step 2 You will arrive at the 'My Pets' page.

Find the pet who gave birth to the litter.

In this example: Mandy, the Cavoodle, is the Mother.

Her microchip number is 863111863000863.

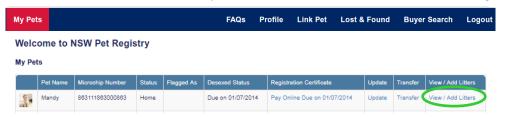

#### Click 'View/Add Litter'.

Scroll down the page to the 'My Litters' section.

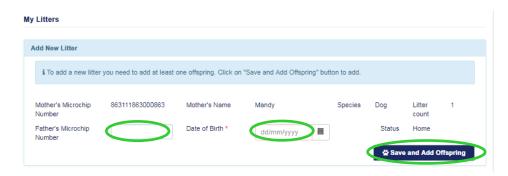

Enter the father's microchip number if known.

Enter the date of birth of the litter (this is compulsory).

Click 'Save and Add offspring'.

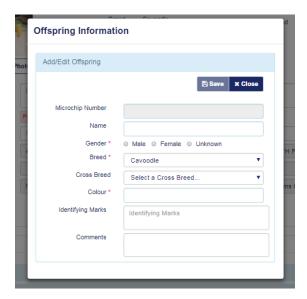

Enter the following information for the first offspring only:

- Name
- Gender (this is compulsory)
- Breed (this is compulsory)
- Cross Breed
- Colour (this is compulsory)
- Identifying marks
- Comments

Click 'Save' when finished.

The following message will appear: Offspring saved successfully.

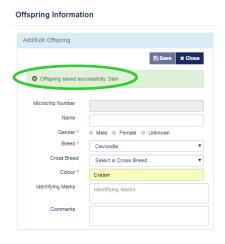

You may continue entering information for the next offspring. Click 'Save' when finished. Repeat this step to add more offspring.

Click 'Close' when you have finished adding all offspring from the litter.

The litter you just created will be listed on the page with the corresponding litter date of birth. The most recent litter will always be displayed as Litter 1.

In this example:

This is the second litter for Mandy, born on 01/02/2018 and is labelled as 'Litter 1'.

The first litter, born on 01/01/2017 is labelled as 'Litter 2'.

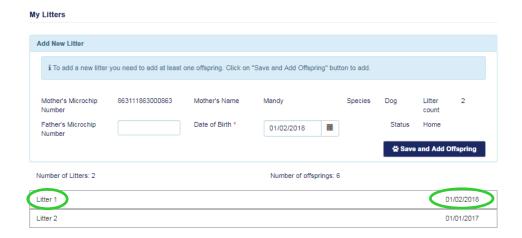

How to add more offspring (for example if you forgot to add one)

Find the relevant litter (with the correct corresponding date of birth) and click on the **Litter name** e.g. Litter 1.

The most recent litter will always be displayed as Litter 1.

In this example: Click 'Litter 1'. Sam (the first offspring) is already listed.

To add another offspring click 'Add offspring'.

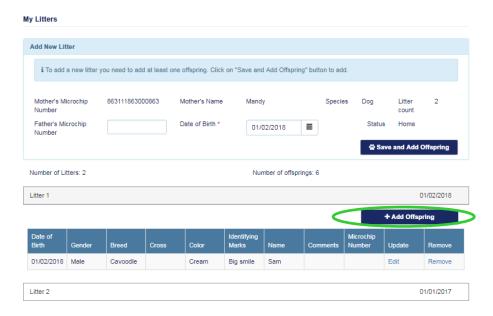

Enter the following information for each offspring one at a time.

- Name
- Gender (this is compulsory)
- Breed (this is compulsory)
- Cross Breed
- Colour (this is compulsory)
- Identifying marks
- Comments

Click 'Save' when finished. When finished click 'Close'.

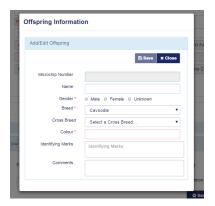

Please check the litter and offspring have been saved successfully. You do this by clicking the litter name e.g. Litter 1. When you have finished checking the offspring information, click the litter name again to close the list.

In this example: You can see all four offspring listed.

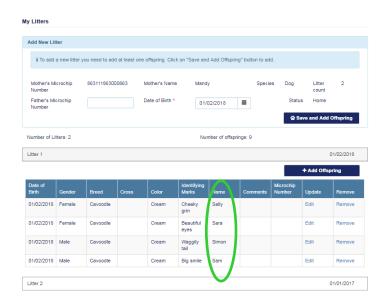

The microchip numbers will be added by a Veterinarian or Authorised Identifier when the pets are microchipped.

When you have finished, please click 'My Pets' at the top of the page to return to the 'Home' page.

## 4.2 How to update or edit information for an offspring

(only prior to microchip number being added)

- **Step 1** Log into the NSW Pet Registry website at <a href="https://www.petregistry.nsw.gov.au">www.petregistry.nsw.gov.au</a>.
- Step 2 Click 'My Pets' from the main menu. This will take you to the 'My Pets' page. Find the pet who gave birth to the litter. Click 'View/Add Litters'.

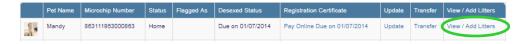

Scroll down the page to the 'My Litters' section.

Select the relevant litter to edit the offspring by clicking the litter name.

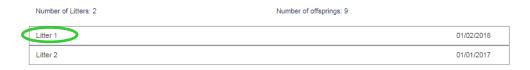

Step 3 A list of all offspring for this litter will appear. Find the offspring you want to edit. Click 'Edit' and update the relevant information.

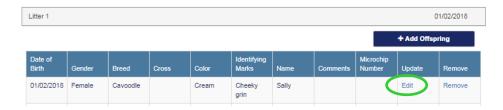

Click 'Save' when finished. A message will appear confirming the offspring was updated successfully. Click 'Close' to return to the 'Litter Information' page.

You can check the changes have been saved by viewing the offspring information again. To do this, click the litter name e.g. Litter 1.

In this example: Sally's 'name' and 'colour' were updated.

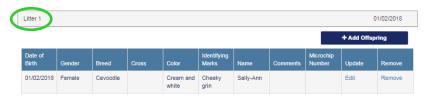

When you have finished, please click 'My Pets' to return to the 'Home' Page.

## 4.3 How to delete a record for an offspring

(only prior to microchip number being added - to correct a data entry error or when an offspring becomes deceased before sale).

- **Step 1** Log into the NSW Pet Registry website at <a href="https://www.petregistry.nsw.gov.au">www.petregistry.nsw.gov.au</a>.
- Step 2 Click 'My Pets' from the main menu. This will take you to the 'My Pets' page.

Find the pet who gave birth to the litter. Click 'View/Add Litters'.

Scroll down the page to the 'My Litters' section. Select the relevant Litter to delete the offspring. Find the offspring you want to delete. Click 'Remove'.

In this example: Simon will be removed.

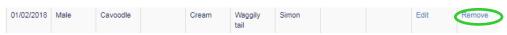

Select a reason for deleting the offspring from the drop down menu. You can choose from:

- Data entry error (this option will delete the record)
- Deceased before sale (this option will keep the record but it will be deactivated)

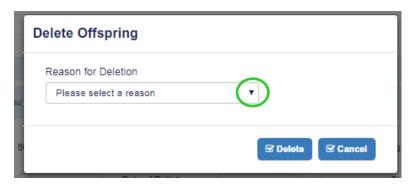

Select 'Delete'. The following message will appear:

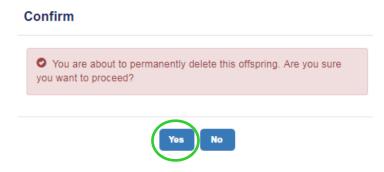

Select 'Yes' if you want to proceed.

The following message will appear:

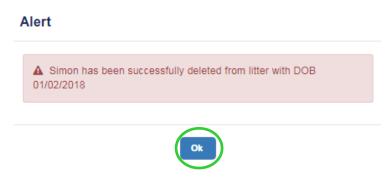

Click '**Ok**'. You will return to the '**Litter Information'** page. The 'number' of offspring should have changed.

You can check the changes have been saved by viewing the offspring information again. To do this, please click the litter name eg. Litter 1.

## In this example: Simon was removed from the litter.

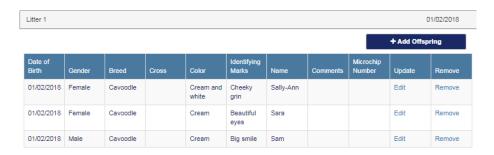

When you have finished, click 'My Pets' to return to the 'Home' Page.

## Section 5 - Buyer Search

## Buying, selling and trading pets

The Microchip number, Rehoming Organisation number and Breeder Identification number is able to be searched by members of the public wishing to conduct pre-purchase research on cats or dogs.

Prospective cat or dog owners can use those numbers to access important information including breed, age, gender and whether or not the animal is de-sexed.

### 5.1 How to look up information about a pet for sale using a microchip number

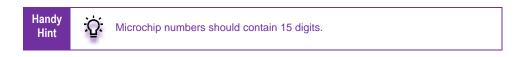

- Step 1 Go to the NSW Pet Registry website at <a href="www.petregistry.nsw.gov.au">www.petregistry.nsw.gov.au</a>. You do not need to log into the website to use this feature.
- Step 2 Click 'Buyer Search' from the main menu.

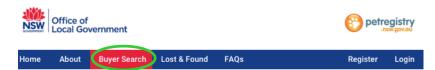

A new page with search fields will appear (as shown below). Enter the microchip number belonging to the cat or dog for sale in the corresponding search field. Click 'Search'.

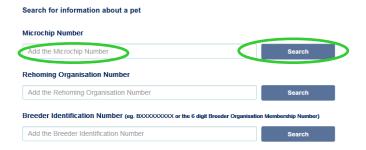

If the microchip record is listed in the NSW Pet Registry, the pet information will appear on a new page and will look like this:

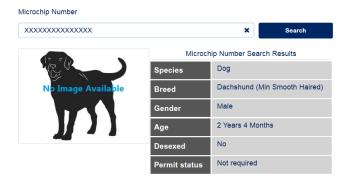

When finished, click 'Home' in the main menu to return to the 'Home' page.

## 5.2 How to look up information about a Rehoming Organisation using a Rehoming Organisation Number

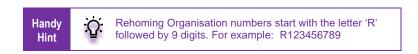

- Step 1 Go to the NSW Pet Registry website at <a href="www.petregistry.nsw.gov.au">www.petregistry.nsw.gov.au</a>
  You do not need to log into the website to use this feature.
- Step 2 Click 'Buyer Search' from the main menu.

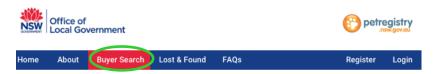

Step 3 A new page with search fields will appear (as shown below). Enter the Rehoming Organisation Number in the corresponding search field. Click 'Search'.

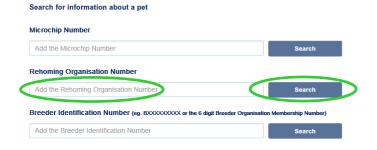

If the Rehoming Organisation is listed in the NSW Pet Registry, the following information will appear:

- Business Name
- Business Address
- Contact Officer
- Website
- Exemption Expiry date

When finished, click 'Home' in the main menu to return to the 'Home' page.

## 5.3 How to look up information about a cat or dog breeder using a Breeder Identification Number

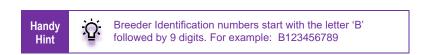

- Step 1 Go to the NSW Pet Registry website at <a href="https://www.petregistry.nsw.gov.au">www.petregistry.nsw.gov.au</a>
  You do not need to log into the website to use this feature.
- Step 2 Click 'Buyer Search' from the main menu.

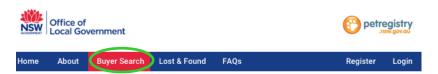

Step 3 A new page with search fields will appear (as shown below). Enter the Breeder Identification Number in the corresponding search field. Click 'Search'.

| Search for information about a pet                                                  |                    |
|-------------------------------------------------------------------------------------|--------------------|
| Microchip Number                                                                    |                    |
| Add the Microchip Number                                                            | Search             |
| Rehoming Organisation Number                                                        |                    |
| Add the Rehoming Organisation Number                                                | Search             |
| Breeder Identification Number (eg. BXXXXXXXXX or the 6 digit Breeder Organisation M | lembership Number) |
| Add the Breeder Identification Number                                               | Search             |

If the cat or dog breeder is listed in the NSW Pet Registry, the following information will appear. Click 'Home' to return to the 'Home' page.

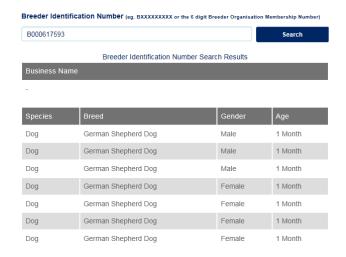

### Section 6 - Lost and Found

This feature allows members of the public to advise a pet owner they have found a lost cat or dog without having to call their local NSW council office. Members of the public must give their permission for their telephone number to be provided to the Pet Owner via a secure message.

## 6.1 How to report a lost cat or dog you have found and you know the microchip number

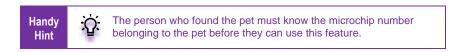

- **Step 1** Go to the NSW Pet Registry website at <a href="www.petregistry.nsw.gov.au">www.petregistry.nsw.gov.au</a> You do not need to log into the website to use this feature.
- Step 2 Click 'Lost and Found' from the main menu.

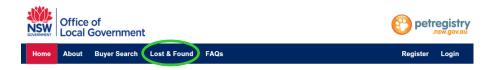

**Step 3** The following page will appear.

| Microchip Number *                                                    |            |  | (15 digits) |  |  |  |  |
|-----------------------------------------------------------------------|------------|--|-------------|--|--|--|--|
| Pet Found Date *                                                      | 26/03/2019 |  |             |  |  |  |  |
| Phone Number *                                                        |            |  |             |  |  |  |  |
| $\Box$ I consent to my contact number being provided to the pet owner |            |  |             |  |  |  |  |
| Report                                                                |            |  |             |  |  |  |  |

Enter the **microchip number** belonging to the pet you found.

Enter the date pet was found by using the calendar tool provided.

Enter your contact telephone number.

**Tick the check box** asking for your consent to provide your telephone number to the pet owner if you agree. This means the owner of the animal will see your telephone number and will be able to contact you.

Click 'Report'.

- **Step 4** You will receive one of the messages listed below:
  - a) If the pet has been reported missing by its owner, the following message will appear:

Thank you for notifying the pet's owner or carer that you have found their pet. You may surrender the pet to your local council any time. If you don't hear from the pet's owner within 24 hours please contact your local NSW council office.

You may now exit the website or click 'Reset' to report another pet you have found.

b) If the pet has not been reported missing by its owner, the following message will appear:

The pet with microchip number ....... Has not been reported missing by its owner. Please check the microchip number again and confirm it is correct. Do you still want to proceed?

Click 'No' if you do not want to proceed.

or

Click 'Yes' if you do want to proceed. You will receive the following message:

Thank you for notifying the pet's owner or carer that you have found their pet. You may surrender the pet to your local council any time. If you don't hear from the pet's owner within 24 hours please contact your local NSW Council office.

You may now exit the website or click 'Reset' to report another pet you have found.

c) If the microchip number is incorrect, you will receive the following message:

This microchip number is not listed in the NSW Pet Registry. Please contact your local NSW Council office. Contact details for your local council can be found at Find My Council.

#### Additional notes/warning about Restricted Breed, Menacing or Declared Dangerous dogs:

Should your microchip search reveal you have found a dog from one of these categories you will receive one of the additional warning messages listed below:

Restricted breed WARNING! The dog with this microchip

number is of a breed that is considered

dangerous.

Menacing dog WARNING! The dog with this microchip

number has a known history of violent or

menacing behaviour.

Declared Dangerous dog WARNING! The dog with this microchip

number has a known history of violent or

menacing behaviour.

## Section 7 - Frequently asked questions

## **General questions**

#### Who can use the NSW Pet Registry?

The majority of cat and dog owners in NSW can pay their registration fee online using the NSW Pet Registry.

Anyone with access to the NSW Pet Registry can use the Buyer Search function and the Lost and Found function.

Pet owners who do not have an email address or cannot use the NSW Pet Registry can still complete paper forms at their local NSW council office or at a Service NSW customer centre.

If you are a registered breeder seeking the discounted registration fee, you will need to visit your local council and take copies of breeder certificates.

People with assistance and working dogs and pensioners (other than aged pensioners) will also need to register their dog in person at their local NSW council office.

## My pet is already microchipped and the lifetime registration fee has been paid, do I have to register again?

No you don't need to register again after the lifetime registration fee has been paid but you should create a 'pet owner' profile on the NSW Pet Registry. You can 'link' your pets, which locks them to your profile by referring to section 3 of this User Guide.

Next, check that your contact details are correct by referring to Section 2 of this User Guide. Up to date details help ensure you and your cat or dog can be reunited should they become lost or injured.

Your registration is complete when you have paid your once-only, lifetime registration fee.

#### Registering your details - create owner profile

## My pet is already microchipped but I have not paid the lifetime registration fee. Do I also have to register it?

Yes. All dogs and cats that need to be registered must have their identification (microchip) and registration (owner details etc.) recorded on the NSW Pet Registry. The lifetime registration fee must be paid by the time the animal is 6 months old.

To do this using the NSW Pet Registry, you need to first create your owner profile (refer to Section 2) and then second, link or connect your pet to your owner profile by "linking" your pet (refer to Section 3).

#### What name should I use to register my pet?

You need to use your name as it appears on your Driver's Licence, Medicare card or Australian passport. You will need one of these documents to verify your identity. Only one person can be listed as the registered owner.

#### What address should I use to register my pet?

You should use the street address where your pet lives most of the time. You cannot use a PO Box number. There is also an opportunity to enter a separate address for postal purposes or a secondary address where your pet occasionally lives. When entering the address details, you will need to use the 'search address' bar to get the official address as recorded with NSW Land Registry Services.

#### My address does not come up on the NSW Pet Registry, what should I do?

If you are entering a physical address please make sure it is the property address as recorded with NSW Land Registry Services.

For rural properties, this may mean your official Rural Property Address rather than a property name or other name. This is not the same as your lot number. It will include a Rural Road Number, a Road Name and a Locality. If you do not know your Rural Property Address, please contact your local council.

If you are not able to enter a valid address on the online NSW Pet Registry, you will need to complete the relevant paper form and lodge it with your local council. Forms are available from your council, at the bottom of the page on the NSW Pet Registry website or can be accessed under 'Related Downloads' at <a href="https://www.olg.nsw.gov.au/pet-ownership">www.olg.nsw.gov.au/pet-ownership</a>

#### How does Identity Verification work?

The identity of the person making the online profile will be validated through a Document Verification Service (DVS). When you make a user profile your Driver's Licence, Medicare or Passport Number will be validated against the name and date of birth on these documents. Your Driver's Licence, Medicare or Passport Numbers are not stored in the NSW Pet Registry or on the DVS.

### When I tried to create an account, the password didn't come through to my email?

Try checking your junk mail or spam folder for the email.

## Linking your pet - connecting a pet to your owner profile

#### I don't know my pet's microchip number. What should I do?

The microchip number should be on your pet's vaccination, sterilisation certificate or other document provided by your vet.

Contact your vet or local council as they may be able to assist over the telephone in cases where you can provide information that clearly identifies you as the pet's owner.

You may need to make arrangements to have your pet scanned by a vet or a council ranger. They will be able to provide you with a *Verification of Existing Microchip* Form containing your pet's microchip number.

### What if I cannot find my pet on the NSW Pet Registry?

There could be a range of reasons why you cannot find your pet on the NSW Pet Registry. In the first instance you should contact your local council for assistance.

If you believe your pet's microchip number has been incorrectly recorded in the NSW Pet Registry please contact your vet and have your pet scanned. They will be able to look up your pet's details on the NSW Pet Registry and, if the microchip number is wrong, give you a *Verification of Existing Microchip Form* to lodge at your local council. This will enable council to correct the information on the Registry, allowing you to link your pet.

#### The 'Link Pet' function does not work for me. What should I do?

Your pet's microchip number and ownership details must correspond with your details in order to match them to your online profile. Specifically, you must match the name and contact number you used when your pet's record was entered or updated in the NSW Pet Registry.

For example, Mr Mathew Smith is the owner of 'Jed' a Labrador cross. As the owner of 'Jed' is recorded as Matt Smith on the Registry, Mr Smith will not be able to link 'Jed' to his profile.

If your profile details do not match the name and contact number on the Registry for your pet, you will need to update the Registration by completing an *update details form*, available at the 'Forms' tab at the bottom of the page on the website (or obtained from your local council) and lodge it with your local council.

You will also need to know your pet's microchip number.

If you are still not able to 'link' your pet please call the NSW Pet Registry Technical Assistance Line on 1300 134 460 between 9:00am – 4:30pm Monday to Friday.

#### **Registration information**

#### What are the lifetime registration fees for pets?

All cats and dogs should be registered by six months of age. Registration fees are valid for the lifetime of each pet and do not need to be renewed each year. A list of current registration fees is available on the Office of Local Government website at <a href="https://www.olg.nsw.gov.au/content/registration-fees">https://www.olg.nsw.gov.au/content/registration-fees</a>

#### Is there a charge for making an online payment?

A small charge of 0.40% is levied for online registration. This covers bank service transaction costs.

#### How can you tell if a pet's registration has been paid before you buy it?

All cats and dogs should be microchipped when you buy them, but the lifetime registration fees may not be paid. You can search on the NSW Pet Registry using a microchip number found in the advertisement or ask the seller for the registration certificate.

A registration certificate cannot be obtained until payment has been made. In NSW registration is a once off payment valid for the lifetime of the pet, which transfers between owners.

#### Transferring your pet to a new owner

#### What happens if a new owner does not 'accept' the pet?

A pet's details remain visible in the old owner's profile until the pet is 'linked' by the new owner. The status of a transferred pet changes from 'Home' to Home-Transfer' until the new owner links the pet online. Once linked the pet is removed from the old owner's profile and locked to the new owner's profile with status 'Home'.

You may wish to contact the new owner to remind them to link their new pet online or contact a local council for assistance. Local councils can change the status of a pet in certain circumstances.

Owners should create profiles so their pets can be returned home if lost stolen or injured (refer to Section 2).

## My dog is declared menacing, dangerous, or is a restricted breed. Can I transfer ownership?

No. Selling or giving away a dog that has been declared menacing, dangerous or restricted is prohibited under the *Companion Animals Act 1998* and penalties apply. Owners of these dogs should contact their local council for further information.

## Updating your pet's details

How do I update my pet's record to show it has been de-sexed?

Your veterinarian and NSW councils are able to update the de-sexed status of a cat or dog.

Your local council will require your pet's microchip number and one of the following documents:

- The sterilisation certificate with the microchip number included on it
- A letter from the vet which includes the V number of the vet and the microchip number
- A statutory declaration
- · A receipt for the cost of de-sexing.

It is important to have the de-sexed status of your pet updated on the NSW Pet Registry before you pay your life-time registration fee as discounts apply.

#### Can I upload a photo of my pet to the NSW Pet Registry?

Yes. Refer to Section 3.3 of this guide for further details.

#### How do I report my pet as missing or that he/she has passed away?

To report a missing pet online, the owner needs to update the pet's details using the 'update' link on the 'My Pets' page. The 'update' link can also be used to notify that your pet has passed away. Please refer to section 3.2 of this guide for further details.

Vets can also make these notifications on the NSW Pet Registry on your behalf.

#### I have been given a kitten/puppy, what do I need to do?

In NSW, all cats and dogs must be microchipped and the registration information entered on the NSW Pet Registry by 12 weeks of age or before being sold or given away, whichever happens first.

You'll need to know the microchip number to update the pet's details on the Registry. If you don't know the number or if it is not microchipped take the puppy or kitten to your vet.

To complete the registration of your pet you will need to update the ownership details and pay the once only lifetime registration fee. The registration fee is required to be paid by the time your pet reaches six months of age.

If your pet is already registered it is important to update the owner and contact details on the Registry. See section 3.1 of this guide for information on how to link your pet online.

The NSW Pet Registry can be accessed at <a href="www.petregistry.nsw.gov.au">www.petregistry.nsw.gov.au</a>. If you do not have access to a computer you can register your pet at your local council or ServiceNSW service centre.

#### **Trouble Shooting**

#### Why won't the NSW Pet Registry work on my computer?

The NSW Pet Registry has been developed to work on internet browsers Chrome, Firefox, Internet Explorer and Safari. However, the NSW Pet Registry website will not work on versions of Internet Explorer and Safari that are no longer supported by Microsoft, meaning you may have to switch browsers.